**Operation Guide** 

DXA250 DAQManager Operation Guide

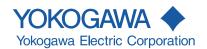

## **Contents**

| Terms and C | onditions of the Software License                                                  | 4  |
|-------------|------------------------------------------------------------------------------------|----|
| Example 1   | Data confirmation from a large quantity of data with specification of time and tag | 7  |
| Example 2   | Monitor a folder and list required data                                            | 9  |
| Example 3   | Collection of tags to be viewed and creation of a graph                            | 11 |
| Example 4   | Monitoring data retrieved by DAQEXPLORER                                           | 14 |
| Example 5   | Waveform display change and printing                                               | 16 |
|             | Search by tag and waveform display                                                 | 16 |
|             | Display of data with different intervals in a single window                        | 16 |
|             | Creating marks                                                                     | 16 |
|             | Section calculation display with specification by cursors A and B                  | 17 |
|             | Switching the legend display                                                       | 17 |
|             | Text conversion for the specified range                                            |    |
|             | Y-axis magnification/reduction or movement                                         | 18 |
|             | Print                                                                              | 18 |

## **Revision Information**

Title : DXA250 DAQManager Operation Guide

Manual No. : IM 04L47B01-02EN

| Edition     | Issued date | Revision information                        |
|-------------|-------------|---------------------------------------------|
| 1st Edition | May 2009    | Newly published                             |
| 2nd Edition | August 2009 | Corrections, and additions of descriptions. |

# **Product Registration**

Thank you for purchasing YOKOGAWA products.

YOKOGAWA provides registered users with a variety of information and services. Please allow us to serve you best by completing the product registration form accessible from our homepage.

http://www.yokogawa.com/ns/

### **Terms and Conditions of the Software License**

#### NOTICE - PLEASE READ CAREFULLY BEFORE USE

Thank you very much for purchasing this medium containing a software program and related documentation provided by Yokogawa Electric Corporation (hereinafter called "Yokogawa"), and the program contained, embedded, inserted or used in the medium (hereinafter called the "Yokogawa Software Program").

By installing the Yokogawa Software Program, you acknowledge that you understand and fully agree to the "Terms and Conditions of the Software License" (hereinafter called "Terms and Conditions") which is written in the documentation and separately attached. Accordingly, the Terms and Conditions bind you.

IF YOU DO NOT AGREE TO THE TERMS AND CONDITIONS, YOU CANNOT INSTALL THIS MEDIUM, AND MUST PROMPTLY RETURN IT TO YOKOGAWA OR ITS DESIGNATED PARTY

#### Terms and Conditions of the Software License

Yokogawa Electric Corporation, a Japanese corporation (hereinafter called "Yokogawa"), grants permission to use this Yokogawa Software Program (hereinafter called the "Licensed Software") to you on the conditions that you agrees to the terms and conditions stipulated in Article 1 hereof.

You, as the Licensee (hereinafter called "Licensee"), shall agree to the following terms and conditions on the software license (hereinafter called the "Agreement") when the Licensed Software is installed by the Licensee.

#### Article 1 (Licensed Software under these Terms and Conditions)

- 1.1 The terms and conditions stipulated herein shall bind any Licensee who purchases the Licensed Software on the condition that the Licensee consents to agree to the terms and conditions stipulated herein.
- 1.2 The "Licensed Software" and required number of license herein shall be specified in the following paragraphs (1) and (2) respectively. The Licensed Software means and includes all applicable programs and documentation, without limitation, all proprietary technology, algorithms, a factor, invariant, process and/or other know-how contained therein. These terms and conditions shall also govern any additional software to the Licensed Software inclusive of its version-up or revision-up if Yokogawa provides them to the Licensee.
  - (1) Licensed Software Name: DAQManager (Model DXA250)
  - (2) Number of License: 1

#### Article 2 (Grant of License)

- 2.1 Yokogawa grants the Licensee, for the purpose of single use, non-exclusive and non-transferable license of the Licensed Software with the license fee separately agreed upon by both parties.
- 2.2 The Licensee is, unless otherwise agreed upon in writing by Yokogawa, not entitled to change, sell, distribute, transfer, or sublicense the Licensed Software.
- 2.3 The Licensed Software shall not be copied in part or in whole except for keeping one (1) copy for back-up purpose. The Licensee shall secure or supervise the copy of the Licensed Software by the Licensee itself with great, strict, and due care.
- 2.4 The Licensed Software remains the exclusive property of Yokogawa and, if any, those of third parties from whom Yokogawa is sublicensed (hereinafter such third party's software is called "Third Party Software", which may include any software program made or coded by affiliates of Yokogawa). In no event shall the Licensee dump, reverse assemble, reverse compile, or reverse engineer the Licensed Software so that the Licensee may translate the Licensed Software into other programs or change it into a man-readable form from the source code of the Licensed Software. Unless otherwise separately agreed upon by Yokogawa, Yokogawa shall not provide the Licensee the source code for the Licensed Software.
- 2.5 The Licensed Software and its related documentation inclusive of its ownership of copyright shall be the proprietary property of Yokogawa or a third party who grants Yokogawa the rights. In no event shall the Licensee transfer, lease, sublicense, or assign any rights relating to the Licensed Software.
- 2.6 Yokogawa may use or add copy protection in or onto the Licensed Software. In no event shall, regardless of the purpose, the Licensee remove or attempt to remove such copy protection.
- 2.7 The Licensed Software may include the Third Party Software. In the case that Yokogawa is granted permission to sublicense to third parties by any licensors (sublicensor) of the Third Party Software under different terms and conditions than those stipulated in this Agreement, the Licensee shall observe such terms and conditions of which Yokogawa notifies the Licensee in writing separately.
- 2.8 In no event shall the Licensee modify, remove or delete a copyright notice of Yokogawa and its licenser contained in the Licensed Software, including any copy thereof.

#### Article 3 (Restriction of Specific Use)

- 3.1 The Licensed Software shall not be intended specifically to be designed, developed, constructed, manufactured, distributed or maintained for the purpose of the following events:
  - a) Operation of any aviation, vessel, or support of those operations from the ground;
  - b) Operation of nuclear products, its facilities and/or radiation apparatus;,
  - c) Operation of nuclear weapons, chemical weapons and/or biological weapons, or railroad; or
  - d) Operation of medical instrumentation directly utilized for humankind or the human body.
- 3.2 Even if the Licensee uses the Licensed Software for the purposes in the preceding Paragraph 3.1, Yokogawa has no liability to or responsibility for any claims or damages arising out of the use or operations of the Licensed Software, and the Licensee agrees, on its own responsibility, to solve and settle the claims and damages and to defend, indemnify or hold Yokogawa totally harmless, from or against any liabilities, losses, damages and expenses (including fees for recalling the Products and reasonable attorney's fees and court costs), or claims arising out of and related to the above-said claims and damages.

#### Article 4 (Warranty)

- 4.1 The Licensee shall agree that the Licensed Software shall be provided to the Licensee on an "as is" basis when delivered. If defect(s), such as damage to the medium of the Licensed Software, attributable to Yokogawa is found, Yokogawa agrees to replace, free of charge, any Licensed Software on condition that the defective Licensed Software shall be returned to Yokogawa's specified authorized service facility within 12 month from the delivery of Yokogawa after opening the Package at the Licensee's expense. As the Licensed Software is provided to the Licensee on an "as is" basis when delivered, in no event shall Yokogawa warrant that any information on or in the Licensed Software, including without limitation, data on computer programs and program listings, be completely accurate, correct, reliable, or the most updated.
- 4.2 Notwithstanding the preceding Paragraph 4.1, when Third Party Software is included in the Licensed Software, the warranty period and related conditions that apply shall be those established by the provider of the third party software.

- 4.3 When Yokogawa decides in its own judgement that it is necessary, Yokogawa may from time to time provide the Licensee with Release Upgrades specified by Yokogawa (hereinafter called "Release Upgrades").
- 4.4 Notwithstanding the preceding Paragraph 4.3, in no event shall Yokogawa provide Updates where the Licensee or any third party conducted renovation or improvement of the Licensed Software
- 4.5 Correction of nonconformity in the manner and for the period of time provided above shall be the Licensee's sole and exclusive remedy for any failure of Yokogawa to comply with its obligations and shall constitute fulfillment of all liabilities of Yokogawa and any third party licensing the Third Party Software to Yokogawa (including any liability for direct, indirect, special, incidental or consequential damages) whether in warranty, contract, tort (including negligence but excluding willful conduct or gross negligence by Yokogawa) or otherwise with respect to or arising out of the use of the Licensed Software.
- 4.6 THE FOREGOING WARRANTIES ARE EXCLUSIVE AND IN LIEU OF ALL OTHER WARRANTIES OF QUALITY AND PERFORMANCE, WRITTEN, ORAL, OR IMPLIED, AND ALL OTHER WARRANTIES INCLUDING ANY IMPLIED WARRANTIES OF MERCHANTABILITY OR FITNESS FOR A PARTICULAR PURPOSE ARE HEREBY DISCLAIMED BY YOKOGAWA AND ALL THIRD PARTIES LICENSING THIRD PARTY SOFTWARE TO YOKOGAWA.

#### Article 5 (Infringement)

- 5.1 If and when any third party should demand injunction, initiate a law suit, or demand compensation for damages against the Licensee under patent right (including utility model right, design patent, and trade mark), copyright, and any other rights relating to any of the Licensed Software, the Licensee shall promptly notify Yokogawa in writing to that effect.
- 5.2 In the case of the preceding Paragraph 5.1, the Licensee shall assign to Yokogawa all of the rights to defend the Licensee and to negotiate with the claiming party. Furthermore, the Licensee shall provide Yokogawa with necessary information or any other assistance for Yokogawa's defense and negotiation. If and when such a claim should be attributable to Yokogawa, subject to the written notice to Yokogawa stated in the preceding Paragraph 5.1, Yokogawa shall defend the Licensee and negotiate with the claiming party at Yokogawa's cost and expense and be responsible for the final settlement or judgment granted to the claiming party in the preceding Paragraph 5.1.
- 5.3 When any assertion or allegation of the infringement of the third party's rights defined in Paragraph 5.1 is made, or when at Yokogawa's judgment there is possibility of such assertion or allegation, Yokogawa will, at its own discretion, take any of the following countermeasures at Yokogawa's cost and expense.
  - a) To acquire the necessary right from a third party which has lawful ownership of the right so that the Licensee will be able to continue to use the Licensed
  - b) To replace the Licensed Software with an alternative one which avoids the infringement; or
  - c) To remodel the Licensed Software so that the Licensed Software can avoid the infringement of such third party's right.
- 5.4 If and when Yokogawa fails to take either of the countermeasures as set forth in the preceding subparagraphs of Paragraph 5.3, Yokogawa shall indemnify the Licensee only by paying back the price amount of the Licensed Software which Yokogawa has received from the Licensee.

THE FOREGOING PARAGRAPHS STATE THE ENTIRE LIABILITY OF YOKOGAWAAND ANY THIRD PARTY LICENSING THIRD PARTY SOFTWARE TO YOKOGAWA WITH RESPECT TO INFRINGEMENT OF THE INTELLECTUAL PROPERTY RIGHTS INCLUDING BUT NOT LIMITED TO, PATENT AND COPYRIGHT.

#### Article 6 (Liabilities)

- 6.1 If and when the Licensee should incur any damage relating to or arising out of the Licensed Software or service that Yokogawa has provided to the Licensee under the conditions herein due to a reason attributable to Yokogawa, Yokogawa shall take actions in accordance with this Agreement. However, in no event shall Yokogawa be liable or responsible for any special, incidental, consequential and/or indirect damage, whether in contract, warranty, tort, negligence, strict liability, or otherwise, including, without limitation, loss of operational profit or revenue, loss of use of the Licensed Software, or any associated products or equipment, cost of capital, loss or cost of interruption of the Licensee's business, substitute equipment, facilities or services, downtime costs, delays, and loss of business information, or claims of customers of Licensee or other third parties for such or other damages. Even if Yokogawa is liable or responsible for the damages attributable to Yokogawa and to the extent of this Article 6, Yokogawa's liability for the Licensee's damage shall not exceed the price amount of the Licensee Software or service fee which Yokogawa has received. The Licensee agrees that Yokogawa shall be released or discharged from part or all of the liability under this Agreement if the Licensee modifies, remodels, combines with other software or products, or causes any deviation from the basic specifications or functional specifications, without Yokogawa's prior written consent.
- 6.2 All causes of action against Yokogawa arising out of or relating to this Agreement or the performance or breach hereof shall expire unless Yokogawa is notified of the claim within one (1) year of its occurrence.
- 6.3 In no event, regardless of cause, shall Yokogawa assume responsibility for or be liable for penalties or penalty clauses in any contracts between the Licensee and its customers.

#### Article 7 (Limit of Export)

Unless otherwise agreed by Yokogawa, the Licensee shall not directly or indirectly export or transfer the Licensed Software to any countries other than those where Yokogawa permits export in advance.

#### Article 8 (Term)

This Agreement shall become effective on the date when the Licensee receives the Licensed Software and continues in effect unless or until terminated as provided herein, or the Licensee ceases using the Licenseed Software by itself or with Yokogawa's thirty (30) days prior written notice to the Licensee. When aforesaid termination or cease is occurred, the Licensee shall immediately destroy and/or eliminate the Licensed Software and related documents without retaining any copies or extracts thereof. However, upon specifically instructed by Yokogawa, they shall be returned to Yokogawa or its designated third party.

#### Article 9 (Injunction for Use)

During the term of this Agreement, Yokogawa may, at its own discretion, demand injunction against the Licensee in case that Yokogawa deems that the Licensed Software is used improperly or under severer environments other than those where Yokogawa has first approved, or any other condition which Yokogawa may not permit.

#### Article 10 (Termination)

Yokogawa, at its sole discretion, may terminate this Agreement without any notice or reminder to the Licensee if the Licensee violates or fails to perform this Agreement. However, Articles 5, 6, and 11 shall survive even after the termination.

#### Article 11 (Jurisdiction)

Any dispute, controversies, or differences between the parties hereto as to interpretation or execution of this Agreement shall be resolved amicably through negotiation between the parties upon the basis of mutual trust. Should the parties fail to agree within ninety (90) days after notice from one of the parties to the other, both parties hereby irrevocably submit to the exclusive jurisdiction of the Tokyo District Court (main office) in Japan for settlement of the dispute to the fullest extent allowed by applicable law.

#### Article 12 (Governing Law)

This Agreement shall be governed by and construed in accordance with the laws of Japan. The Licensee expressly agrees to waive absolutely and irrevocably and to the fullest extent permissible under applicable law any rights against the laws of Japan which may have pursuant to the Licensee's local law.

#### Article 13 (Severability)

In the event that any provision hereof is declared or found to be illegal by any court or tribunal of competent jurisdiction, such provision shall be null and void with respect to the jurisdiction of that court or tribunal and all the remaining provisions hereof shall remain in full force and effect.

Thank you for purchasing DAQManager.

This manual explains DAQManager use examples. Please read this manual carefully before use and use DAQManager correctly.

In addition to this DAQManager manual, there is also the DXA250 DAQManager user's manual. Please read both manuals.

Adobe Reader 7 or later of Adobe Systems Incorporated is required to display the manual.

#### **Notes**

- The contents of this manual are subject to change without prior notice.
- Every effort has been made in the preparation of this manual to ensure accuracy.
   However, if any questions arise or errors are found in this manual, please inform the nearest Yokogawa sales representative office.
- Copying or reproduction by any means of all or any part of the contents of this manual without permission is strictly prohibited.
- · Using the software on multiple computers at a time is prohibited.
- · Transfer or loan of the software to a third party is prohibited.
- Once the software is unpacked, Yokogawa will not guarantee the designed operation
  of the software, except when the original floppy disk is found to be physically
  defective.
- Yokogawa will not accept any responsibility for damage caused directly or indirectly as result of use of this software.
- · The serial number will not be reissued, therefore, it must be kept in a safe place.

#### **Trademarks**

- Product names and brand names of Yokogawa used in this manual are trademarks or registered trademarks of Yokogawa Electric Corporation.
- vigilantplant, DAQSTATION, Daqstation, DXAdvanced and MVAdvanced are registered trademarks of Yokogawa Electric Corporation.
- Microsoft, Windows, and Windows Vista are registered trademarks or trademarks of Microsoft Corporation in the United States and/or other countries.
- Adobe and Acrobat are registered trademarks or trademarks of Adobe Systems Incorporated.
- Company and product names that appear in this manual are registered trademarks or trademarks of their respective holders.
- The company and product names used in this manual are not accompanied by the registered trademark or trademark symbols (® and ™).

#### Revisions

1st Edition: May, 2009 2nd Edition: September, 2009

# Example 1 Data confirmation from a large quantity of data with specification of time and tag

- 1. Click here.

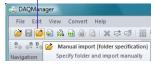

2. Specify the folder and click the [OK] button.

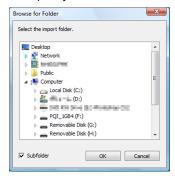

3. Open the folder and click a tab.

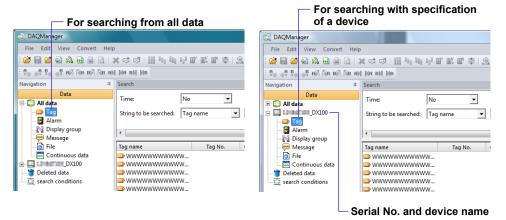

#### When you can search out data

- 4. When the data to be confirmed are double-clicked, the waveform screen is displayed.

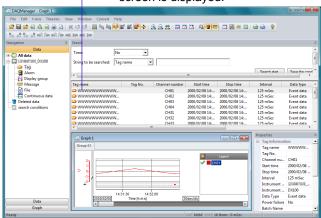

#### When you cannot search out data

- When the data cannot be determined, specify the time and the tag name.
- 5. Click here.
  - **6.** When the data to be confirmed are double-clicked, the waveform screen is displayed.

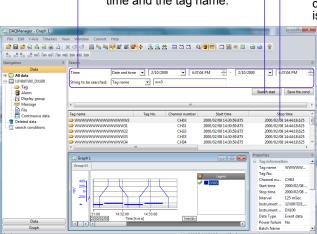

# **Example 2 Monitor a folder and list required data**

Only data generating an alarm are confirmed out of the data sent each day by FTP to a personal computer.

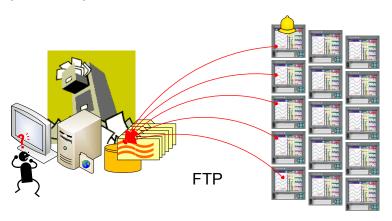

 Specify a folder which can be accessed from DAQManager as the data FTP transfer target by setting from the recorder unit of our company (DX, DXAdvanced, DX364, MVAdvanced or FX100).

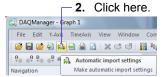

**3.** Set the monitoring time to 1 hour.

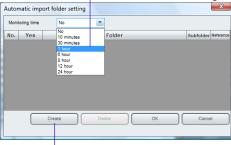

- 4. Click here.
- **5.** Specify the target folder for data transfer from the recorder.

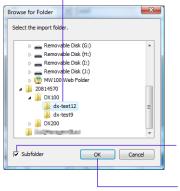

- In case of multiple folders, specify the parent folder and check here.
- 7. Click here.

#### Setting example

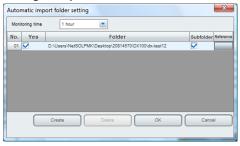

The assumed folder is monitored every hour and any not yet imported files are imported. The navigation window is updated with the import timing.

-8. Click here to display alarm data.

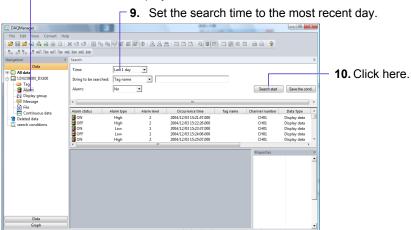

Start search with conditions meeting the conditions displayed with the import timing. The displayed data are always for the most recent day.

#### 11. Double-click any data in the alarm list.

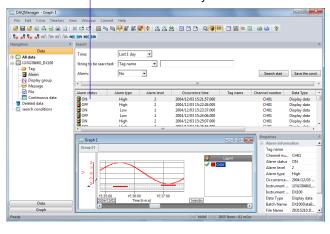

The waveform of the location where the respective alarm occurred is displayed.

# Example 3 Collection of tags to be viewed and creation of a graph

From the continuous data collected by multiple recorders, one channel of each recorder is displayed on one waveform screen.

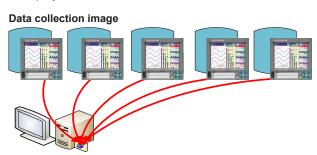

- **1.** Set the recorder for file division in the recorder to be confirmed. For example, when hourly confirmation is desired, set for splitting the files at one hour.
- **2.** Set at the recorder for FTP transfer with the file creation timing to a folder which can be accessed by DAQManager.

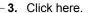

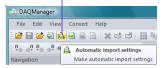

**4.** Set the monitoring time to 1 hour.

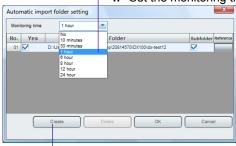

5. Click here.

**6.** Specify the target folder for data transfer from the recorder.

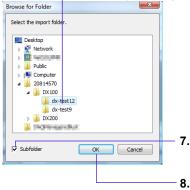

- 7. In case of multiple folders, specify the parent folder and check here.
- 8. Click here.

9. Click here and display the first tag list.

10. Double-click the first channel.

10. Double-click the first channel.

10. Double-click the first channel.

10. Double-click the first channel.

10. Double-click the first channel.

10. Double-click the first channel.

10. Double-click the first channel.

10. Double-click the first channel.

10. Double-click the first channel.

10. Double-click the first channel.

10. Double-click the first channel.

10. Double-click the first channel.

10. Double-click the first channel.

10. Double-click the first channel.

10. Double-click the first channel.

10. Double-click the first channel.

10. Double-click the first channel.

10. Double-click the first channel.

Tag of the first recorder

11. Click here and display the second tag list.12. Right-click the first channel and select "Additional display in the active window."

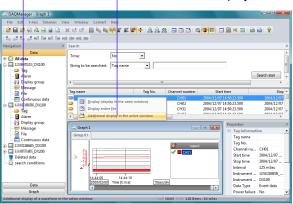

**13.** Display the third and the fourth tag list in the same way as the second tag list, and execute step 12.

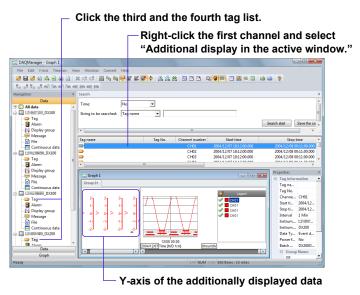

#### Saving the waveform display conditions (graph)

**14.** Select graph saving from **File > Save graph as...** of the menu bar.

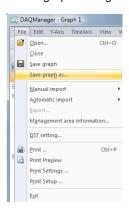

**15.** Enter "Data that collect channel 1" and click the **[OK]** button.

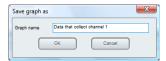

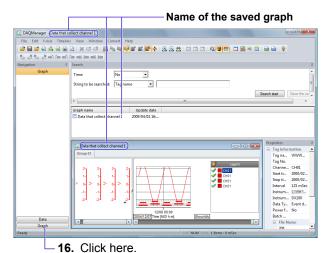

#### Displaying the waveform with the saved display conditions

16. Double-click "Data that collect channel 1."

The waveform display screen is displayed in the saved condition. At this time, when the files that can be connected have been newly imported to the files containing tags composing the graph, the files will be connected and waveform display will be made.

With the use examples of this section, files are imported hourly, so that graphs are connected for each hour and are displayed. The most recent data can be confirmed without additional display of channel 1 and file connection each time files are updated.

# **Example 4 Monitoring data retrieved by DAQEXPLORER**

Monitor the data in the ercorder with DAQEXPLORER.

-1. Click here.

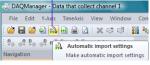

2. Click here and select the monitoring time.

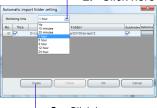

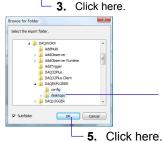

4. Select the desktop folder of DAQEXPLORER.

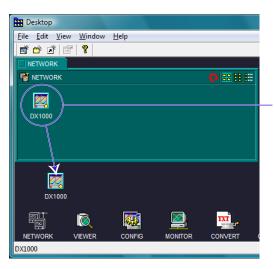

6. Start DAQEXPLORER and mount the object device on the desktop.

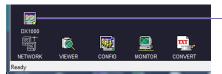

7. Double-click the mounted device.

# Recorder folder Mounted device START STOP TRIG MONITOR SNAPSHOT DATA CONFIS FOLDER DX1000 DX1000

Same name

8. Drag & drop the folder to the DAQEXPLORER desktop.

The folder name becomes the same name as that of the mounted recorder icon.

(This folder is the automatic transfer target.)

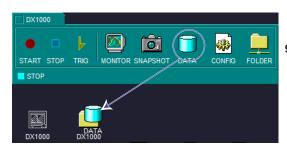

**9.** Drag & drop the DATA icon to the created folder icon.

(The automatic transfer target becomes the created folder.)

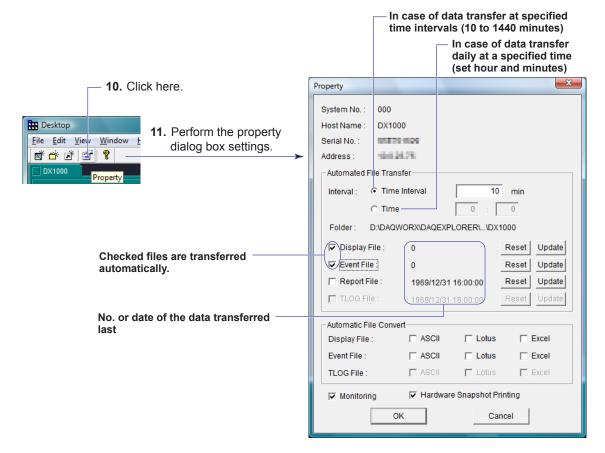

With the above setting, DAQEXPLORER periodically imports the files retrieved from the recorder to DAQManager.

However, files being displayed with the Viewer of DAQEXPLORER and files being retrieved sometimes may not be imported.

## **Example 5 Waveform display change and printing**

With waveform display of DAQManager it is possible to perform waveform display in tag units, to display data with different recording intervals on the same waveform display screen, or to perform waveform display with specified display range.

Cursor use makes it possible to apply marks and to move the marked information up or down, to display calculation values for the section specified by the cursors, or to perform data conversion for the specified section.

#### Search by tag and waveform display

1. After file import, click here to display the tag list.

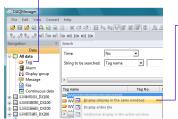

 When data are right-clicked and "Display" is selected, waveform display is made in tag units. When data are selected, the tag information is displayed in the Properties window.

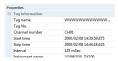

#### Display of data with different intervals in a single window

**1.** Waveform display of data with a recording interval of 125 ms.

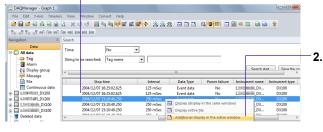

When data with a recording interval of 250 ms are right-clicked and "Additional display in the active window" is selected, the waveform is shown as additional display on the existing waveform display screen.

#### **Creating marks**

-1. Click on the waveform screen and arrange the cursors.

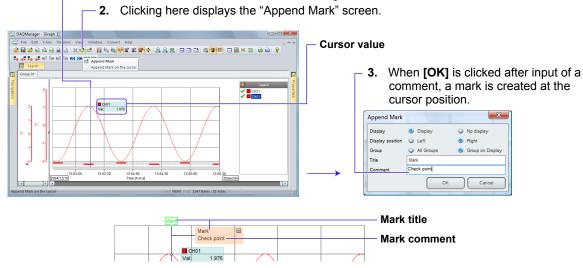

#### Moving or closing mark information

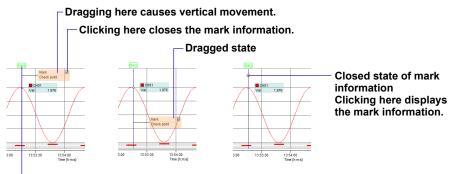

Double-clicking here displays the "Append Mark" screen, and then title, comment, display position, etc. can be changed.

#### Section calculation display with specification by cursors A and B

1. Create cursor A and cursor B by drag & drop on the waveform screen.

2. Clicking here displays the calculation result for the section between cursor A and cursor B.

Date and time of cursor A Date and time of cursor B or cursor B or cursor B o

#### Switching the legend display

The legend display has a channel display mode with channel display and an axis display mode with Y-axis and channel display.

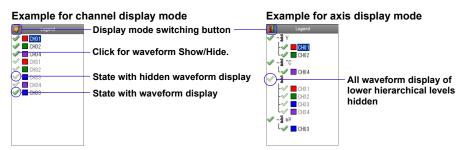

#### Text conversion for the specified range

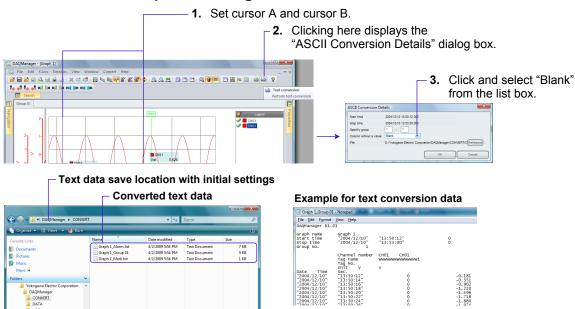

#### Y-axis magnification/reduction or movement

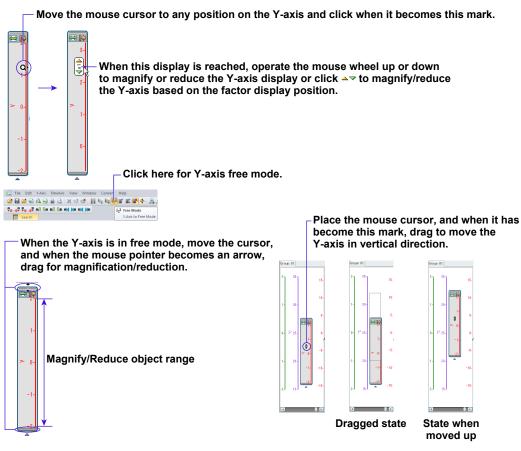

**Print** 

Clicking here displays the print settings screen, and print-out is performed after specification of printer and printing range.

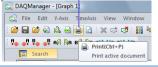

The waveform, the cursor values, and the section calculation results displayed on the screen are printed.